# Quick Reference

# S Skype for Business

Helpful tips for getting started with Skype for Business Contacts, IM, Presence

# Quick Reference Contents

Contacts, IM and Presence

# Skype for Business

Connects you and your team online, from wherever they are – through instant messaging, audio, video, and web conferencing – to help you work together better in online meetings.

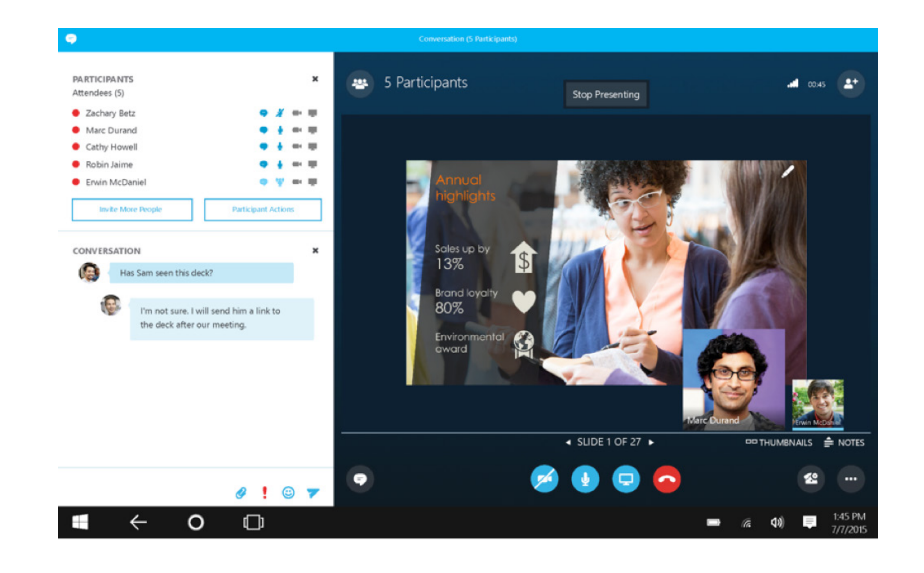

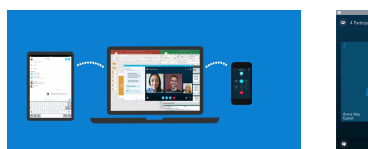

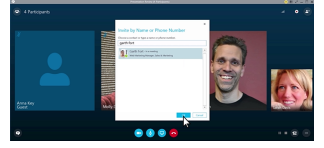

Invite more people to the conversation

 $\Omega$ 

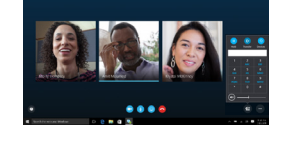

Transfer your call on the go

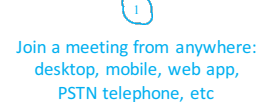

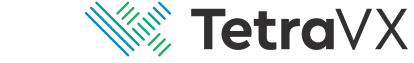

# Contacts, IM and Presence

Status is automatically set based on your Outlook calendar but you can change it temporarily if you want to. Status is a quick way for other people see whether or not you're free to chat. Here are the status settings you can change:

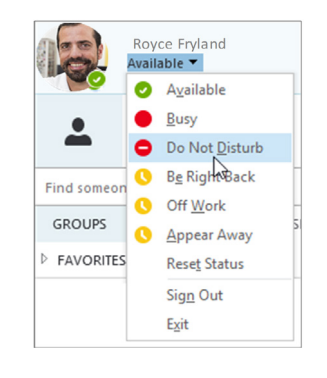

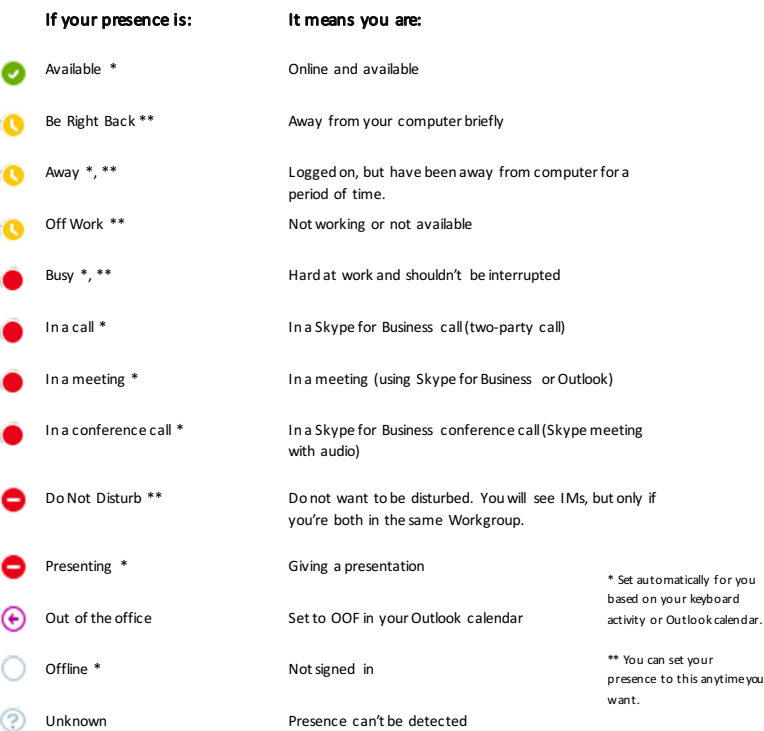

## Find someone

Connect with people in your organization, or with friends who have a Skype account.

Type a name in the Search box. As soon as you do, the tabs below the Search field change from this: to this:

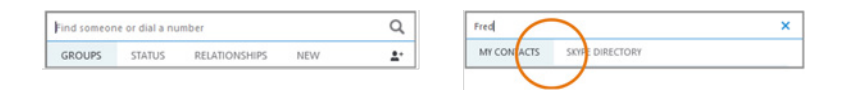

If the person is in your organization, stay on the MY CONTACTS tab. If not, click on the SKYPE DIRECTORY tab. It will narrow your search if you know their full name or Skype user name.

### Add a Contact

Once you find a person, add them to your Contacts list for quick access.

- 1. Right-click the name in the search results.
- 2. Click Add to Contact List.
- 3. Pick a group to add your new contact to.

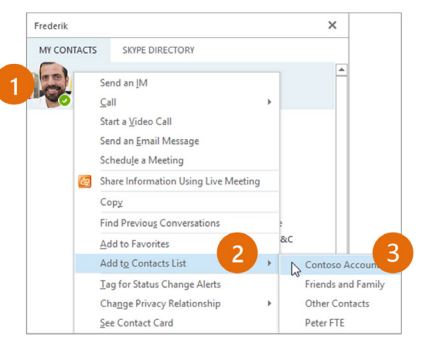

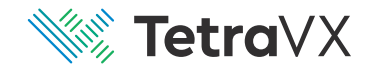

- 1. Tap a contact picture.
- 2. Tap the Contact Card button to open Contact Card.

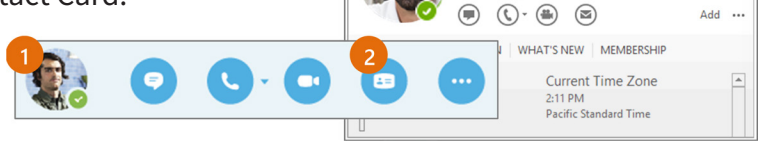

## Create a Group

Set up a group for each team you work with so you quickly see who's available, or communicate with the entire team at once.

- 1. Click the Add a Contact button.
- 2. Select Create a New Group.
- 3. Begin typing your new group name.

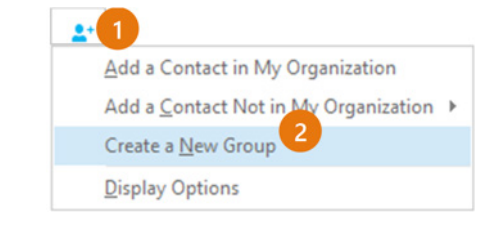

Royce Fryland ر<br>Available - Video Capable

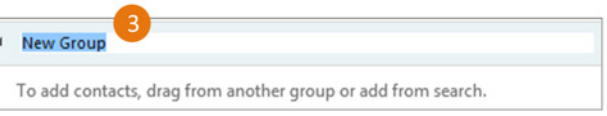

## View a Contact Card **Send Instant Message** Send Instant Message

Use instant messaging (IM) to touch base with your contacts right away.

 $+$   $\times$ 

- 1. In your Contacts list, point to the contact you want to IM. If you want to IM with more than one contact, hold down the Ctrl key and click each contact name.
- 2. Click the IM button.
- 3. Type your message and press the Enter key on your keyboard.

Need to add someone to the IM?

From the main Skype for Business window, drag a contact pic onto the IM window.

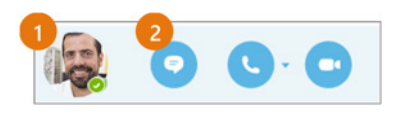

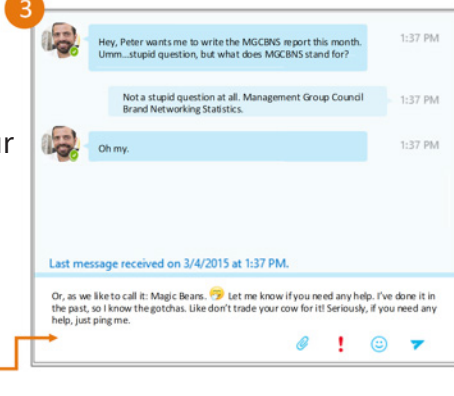

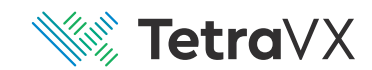

# Add Audio, Video and Share Files in an IM Conversation

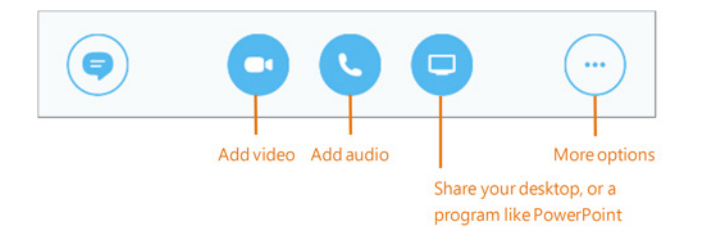

If you have several conversations or meetings going on at the same time, Skype for Business displays them all in one place, so you can toggle between them. Click a tab on the left to view an IM conversation.

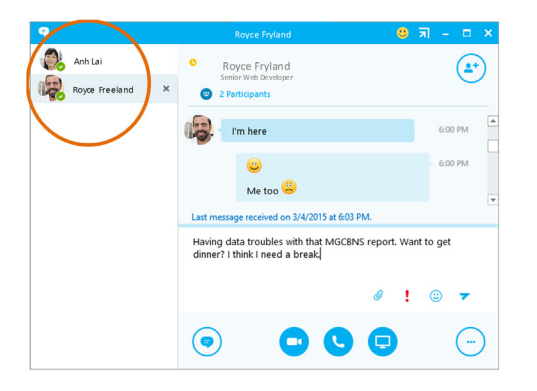

### Find a Previous IM

If you use Outlook and Exchange, Skype for Business automatically saves your IM conversation history. To view or continue a previous IM conversation or see an IM request you missed:

- 1. Click the Conversations tab.
- 2. Click the All or Missed tab. If you don't see the conversation you're looking for, click View More in Outlook at the bottom of the list.
- Switch Between Conversations 3. Double-click the conversation that you want to open.

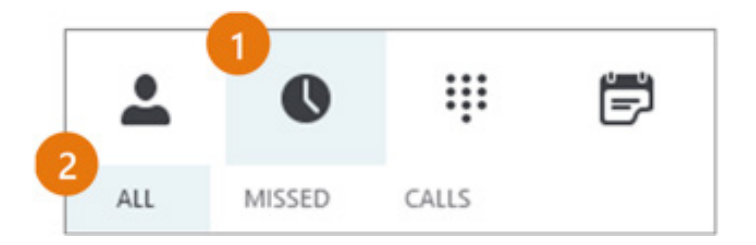

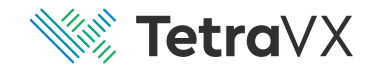